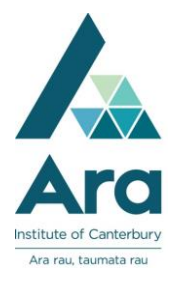

# **Find an article in a database**

- 1. a. Begin at **My Ara**: [https://myara.ara.ac.nz](https://myara.ara.ac.nz/)
	- b. Click on the **Primo Library Search** tile

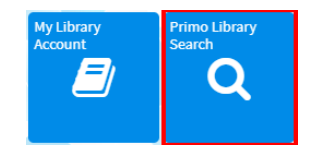

# **Find a database if you know its name**

- a. From **Primo Library Search** click on **Databases**
- b. Choose your database from the **A-Z** List

# **Find a database by subject**

- a. From **Primo Library Search** click on **Subject Guides**
- b. Choose your **subject**
- c. Click on **Articles / Databases**
- d. Scroll down to **Recommended databases** and choose a database

## **Search a database**

For most databases:

- a. Log in with your network / Moodle username and password.
- b. Click on **Advanced Search.**

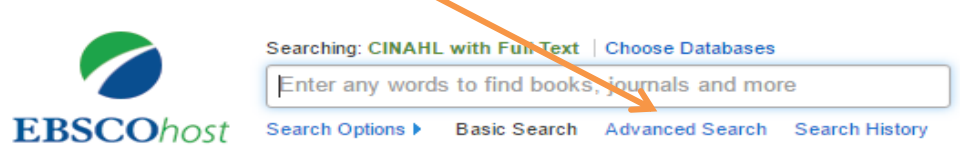

# **Search tips for most databases**

- Use **\*** to find words with different endings e.g. behav**\*** finds US and UK spelling of behaviour.
- Use speech marks to search for a phrase e.g. "quality of life"
- Use **OR** to broaden your search for similar terms e.g. e.g. elderly **OR** older **OR** aged

# **A search strategy**

a. Enter your search terms with each topic on a separate line.

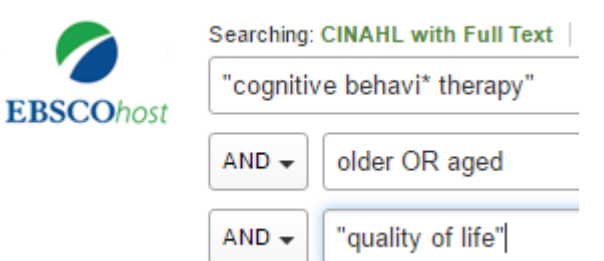

b. Apply any of the following to refine your search as required.

- Tick **peer-reviewed** (Peer-reviewed means articles have been checked by experts in their field).
- Tick **full text** (but not if you are doing a literature review as this can limit your results too much).
- Add a **date range** if needed.

# **Email your articles to yourself**

a. Add each useful article to a folder. E.g. In an **EBSCO** database it's a plus

icon<sup><sup>+</sup></sup>

b. After you have added all relevant articles, look for a **Folder** in the top bar

e.g. in an **EBSCO** database it's a folder icon on the top right

- c. Click the email icon and before you click on **Send**, fill in the **Email Manager** with:
- your email address
- your course code in the Subject Line to easily keep track of your articles.
- **APA** format selected for the **Citation** format.

### **Find the APA reference for any article**

In a **Gale** database under **Tools** choose **Citations Tools** and choose the APA citation format.

In an **EBSCO** database under **Tools** choose **Cite** and then the APA citation format.

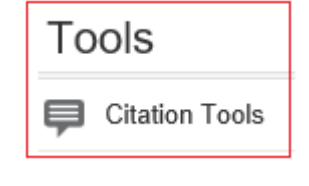

Folder

## **Print your articles**

- a. Click on the **PDF** when available for any title.
- b. Hover over the article with your cursor to click on the **print** icon.

#### **Print your search history**

After searching in an **EBSCO** database using **Advanced Search**:

- a. Click on **Search history.**
- b. Tick the box next to the searches you want to print.
- c. Click **Print Search history.**

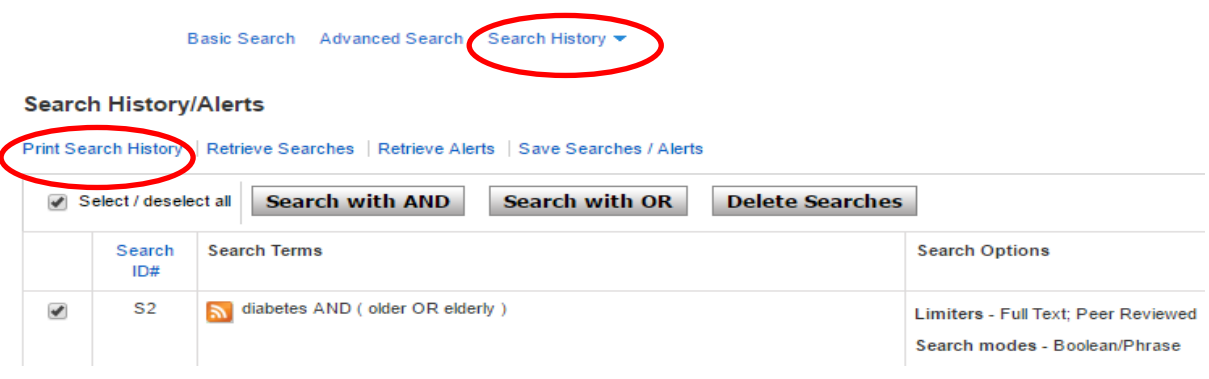

### **Note on Academic OneFile**

When searching **Academic OneFile:**

You can change **keyword** to **abstract** to focus your results.

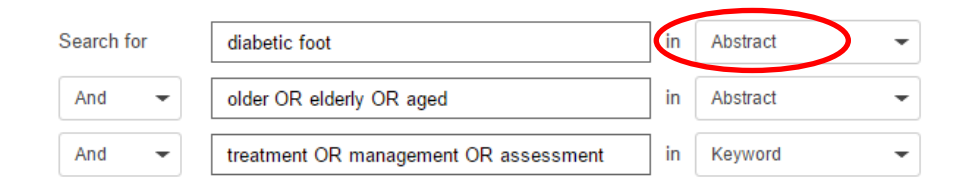

#### **For further assistance**

- Ask at the Library, Christchurch, Madras St. Campus
- Live chat with a Librarian during open hours via [Asklive](https://subjectguides.ara.ac.nz/getsetupforstudy/AskLive)
- Ring (03) 9408089 or 0800 24 24 76 and ask for the Library
- Email : [library@ara.ac.nz](mailto:library@ara.ac.nz)